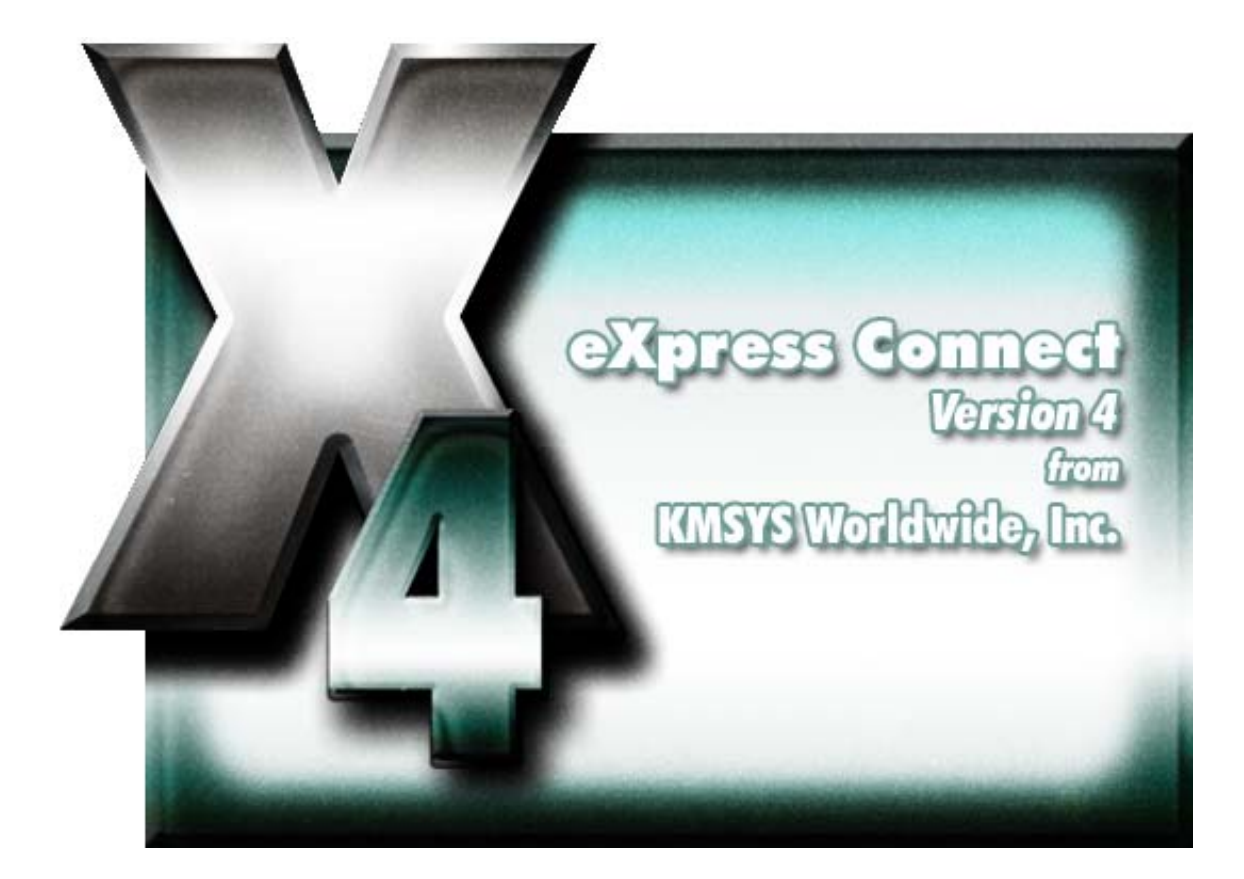

# **UTS eXpress Connect**

# **Table of Contents**

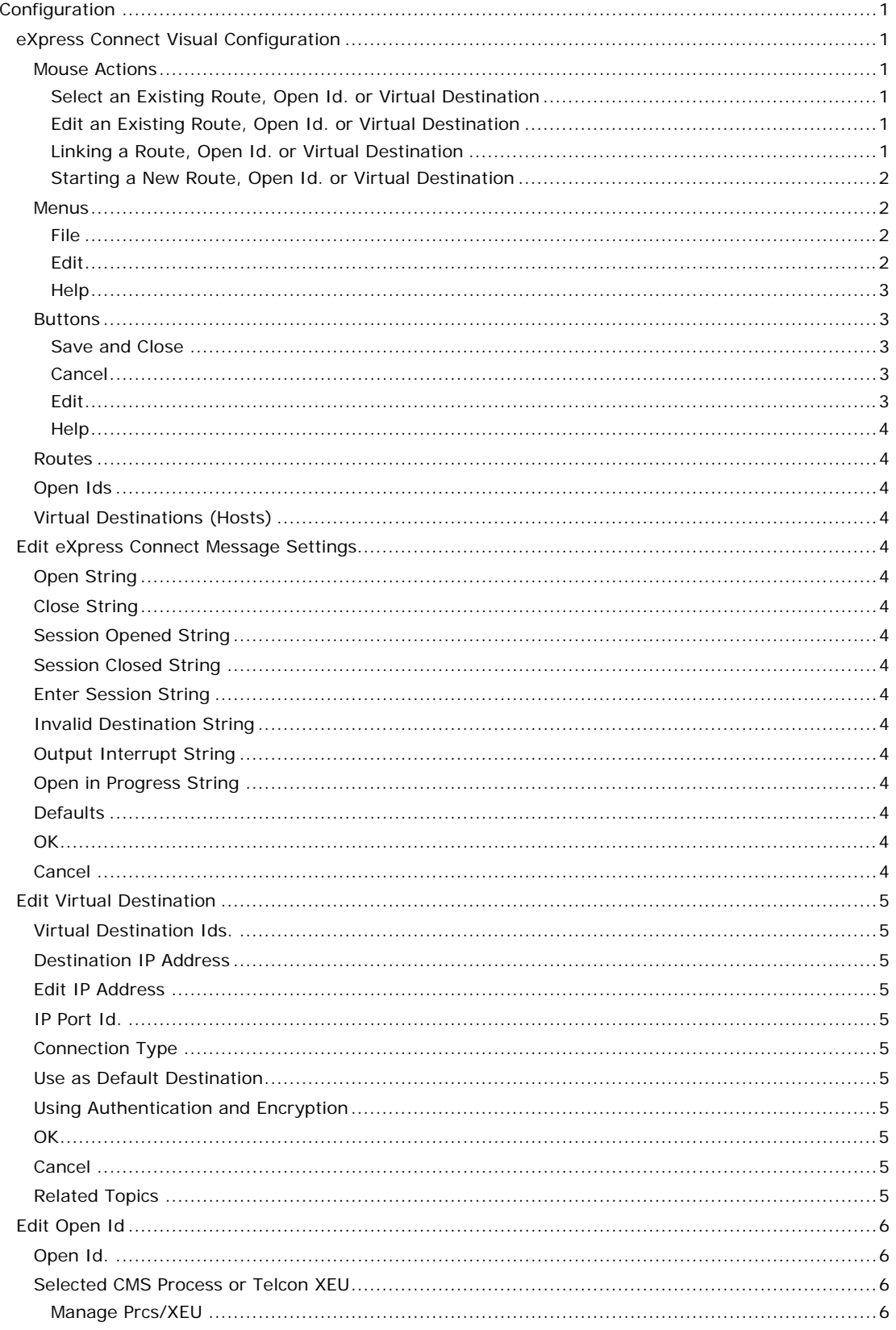

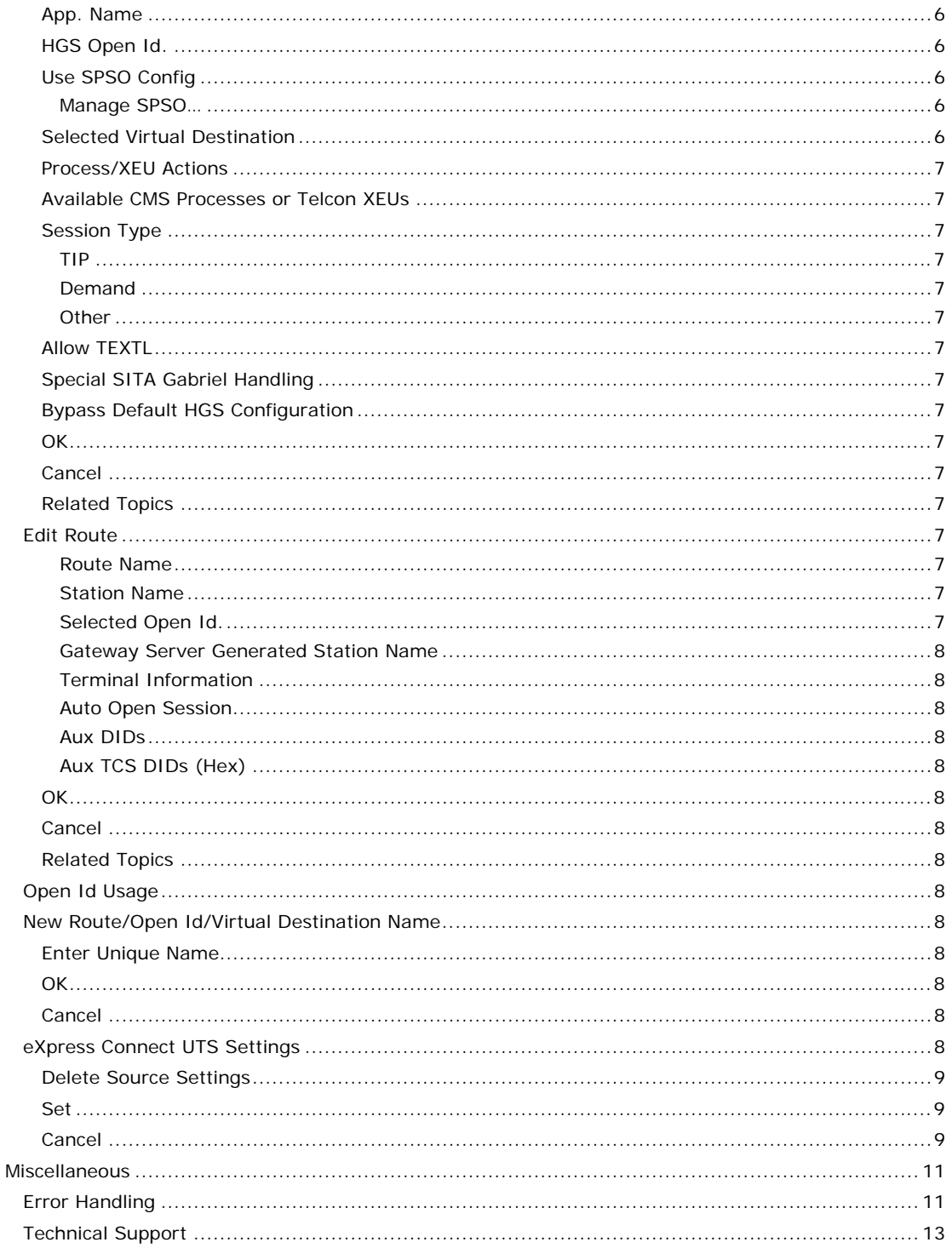

# <span id="page-4-0"></span>**Configuration**

#### **eXpress Connect Visual Configuration**

This window is used to control the overall operation of the configuration process and to configure routes to a host visually. The window contains a work area where routes, open ids. and virtual destinations (hosts) may be easily linked together with the use of a mouse.

The work area is divided into three columns: one to configure routes, one to configure open ids. and a third to configure virtual destinations. At the top of each column, right click on "Route", "Open Ids" or "Virtual Destinations" to reveal a menu of actions for that specific column.

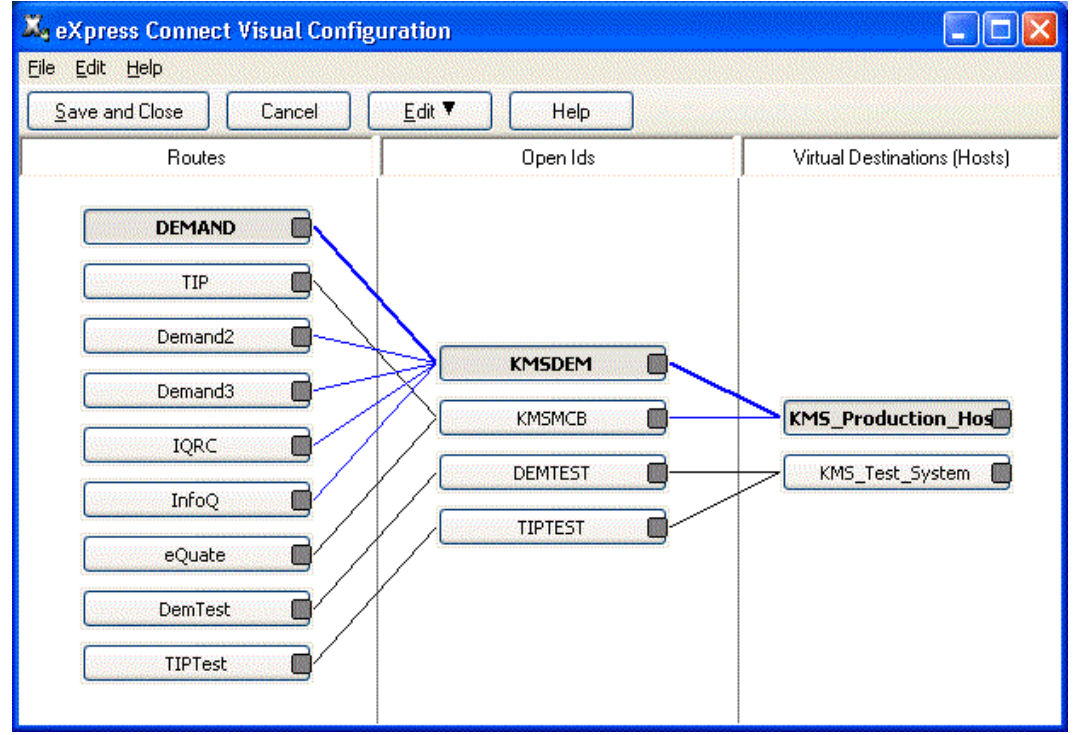

The following is a description of each mouse action and button:

#### **Mouse Actions**

## **Select an Existing Route, Open Id. or Virtual Destination**

Use the left mouse button to select an existing route, open id. or virtual destination. After releasing the left mouse button, the selected route, open id. or virtual destination should be highlighted.

Note: The functions of left and right mouse button may be swapped by selecting the Mouse icon from the Windows Control Panel.

#### **Edit an Existing Route, Open Id. or Virtual Destination**

Double-click the left mouse button on an existing route, open id. or virtual destination to open the appropriate configuration dialog and edit the required parameters.

A click of the right mouse button over any existing route, open id. or virtual destination will select the item and reveal a pop-up menu of actions to maintain (Edit, Duplicate, etc.) the item.

#### **Linking a Route, Open Id. or Virtual Destination**

To link an existing route to an open id., place the mouse cursor over the dark gray circle on the right of the route button face and, holding down the left mouse button, drag the mouse cursor over an open id. and release the mouse button. A line will appear between the route and open id. showing that they are linked. An open id may be linked to a virtual destination in a similar manner.

## <span id="page-5-0"></span>**Starting a New Route, Open Id. or Virtual Destination**

Left click one the words, "Routes," "Open Ids" or "Virtual Destinations," and drag-and-drop to the area below to open a new dialog for the respective route, open id. or virtual destination. A rightclick will display a drop-down menu for selection.

#### **Menus**

**File** 

#### **Save and Close**

This selection saves changes made to the configuration and exits the eXpress Connect Virtual Configuration routine.

#### **Print**

This selection will print the eXpress Connect Visual Configuration window. The standard Windows **Print** dialog will appear allowing printer selection and property adjustments for the selected printer.

#### **Cancel and Close**

This selection discards any changes made and exits the configuration routine. If changes have been made, a confirmation message will be issued allowing changes to be saved or discarded.

# **Edit**

## **Route Actions**

Clicking this selection will reveal a pop-up menu of actions to maintain (Edit, Duplicate, etc.) routes.

#### **Open Id. Actions**

Clicking this selection will reveal a pop-up menu of actions to maintain (Edit, Duplicate, etc.) open ids.

#### **Virtual Destination Actions**

Clicking this selection will reveal a pop-up menu of actions to maintain (Edit, Duplicate, etc.) virtual destinations.

#### **Edit Message Strings**

This selection brings up the **Edit eXpress Connect Message Strings** window.

#### **Sort All Lists**

This selection will sort the routes, open ids. and virtual destinations in alphabetical order on the visual configuration window.

#### **Settings Location**

The purpose of this feature is to allow all users of a single machine (Windows system) to use the same configuration settings for UTS eXpress Plus terminal emulator or eXpress Connect host connections, or both. By default, all settings are saved in the Windows Registry under current user (HKEY\_CURRENT\_USER) which allows multiple users on the same machine to have their own individual settings.

In some cases, it may be desirable to have one set of configuration settings used by all users of the machine. One reason for common settings is so that the configuration settings can be done once for all users, instead of for each individual user; however, users should **NOT** be allowed to make configuration changes once they are set. There should only be one allowed to maintain the configuration. If common configuration settings are desired, they will be stored in the Windows Registry under local machine (HKEY\_LOCAL\_MACHINE) and removed from current user.

The mechanism for creating common configuration settings in the UTS eXpress Plus terminal emulator is accessed from the **Restrictions** tab of the **UTS eXpress Plus Configuration** window. The eXpress Connect host connections or transport settings are accessed from the **Edit** menu in the **eXpress Connect Visual Configuration** window. Both the emulator and eXpress Connect transport settings are made common or by user, independent of one another. For example, eXpress Connect transport settings may be made common, while emulator settings remain by user.

The **Settings Location** feature is only available when **Use configuration lock options** is checked. Again, individual users should **NOT** be allowed to changes settings when the configuration settings are common to all users of the same machine.

# <span id="page-6-0"></span>**Help**

Pressing this button pops up a menu with the following selections:

## **Contents**

This selection displays the help Contents tab for the eXpress Connect configuration program.

#### **About**

This selection displays the copyright information about the eXpress Connect Visual Configuration.

## **Buttons**

## **Save and Close**

This selection saves changes made to the configuration and exits the eXpress Connect Virtual Configuration routine.

#### **Cancel**

This selection discards any changes made and exits the configuration routine. If changes have been made, a confirmation message will be issued allowing changes to be saved or discarded.

## **Edit**

Pressing this button pops up a menu with the following selections:

#### **Route Actions**

Clicking this selection will reveal a pop-up menu of actions to maintain (Edit, Duplicate, etc.) routes.

#### **Open Id. Actions**

Clicking this selection will reveal a pop-up menu of actions to maintain (Edit, Duplicate, etc.) open ids.

#### **Virtual Destination Actions**

Clicking this selection will reveal a pop-up menu of actions to maintain (Edit, Duplicate, etc.) virtual destinations.

#### **Edit Message Strings**

This selection brings up the **Edit eXpress Connect Message Strings** window.

#### **Sort All Lists**

This selection will sort the routes, open ids. and virtual destinations in alphabetical order on the visual configuration window.

## **Settings Location**

The purpose of this feature is to allow all users of a single machine (Windows system) to use the same configuration settings for the UTS eXpress Plus terminal emulator and/or the eXpress Connect host connections. By default, all settings are saved in files for the current user, which allows multiple users on the same machine to have their own individual settings.

In some cases, it may be desirable to have one set of configuration settings used by all users of the machine. One reason for common settings is so that the configuration settings can be done once for all users, instead of for each individual user; however, users should **NOT** be allowed to make configuration changes once they are set. There should only be one allowed to maintain the configuration. If common configuration settings are desired, they will be stored in common files and removed from current user.

The mechanism for creating common configuration settings in the UTS eXpress Plus terminal emulator is accessed from this dialog of the **UTS eXpress Plus Configuration** window. The eXpress Connect transport settings are accessed from the **Edit** menu in the **eXpress Connect Visual Configuration** window. Both the emulator and eXpress Connect transport settings are made common or by users, independent of one another. For example, eXpress Connect transport settings may be made common, while emulator settings remain by user.

The **Settings Location** feature is only available when **Use configuration lock options** is checked. Again, individual users should **NOT** be allowed to changes settings when the configuration settings are common to all users of the same machine.

## <span id="page-7-0"></span>**Help**

Pressing this button pops up a menu with the following selections:

#### **Contents**

This selection displays the help Contents tab for the eXpress Connect configuration program.

#### **About**

This selection displays the copyright information about the eXpress Connect Visual Configuration.

## **Routes**

Left clicking this selection, you may drag-and-drop downward to open the dialog for a new route. Right clicking this selection will reveal a pop-up menu of actions to maintain (Edit, Duplicate, etc.) routes.

#### **Open Ids**

Left clicking this selection, you may drag-and-drop downward to open the dialog for a new open id. Right clicking this selection will reveal a pop-up menu of actions to maintain (Edit, Duplicate, etc.) open ids.

#### **Virtual Destinations (Hosts)**

Left clicking this selection, you may drag-and-drop downward to open the dialog for a new virtual destination. Right clicking this selection will reveal a pop-up menu of actions to maintain (Edit, Duplicate, etc.) virtual destinations.

## **Edit eXpress Connect Message Settings**

These settings affect all stations controlled by eXpress Connect. The defaults should be adequate for most users. These settings are provided to allow for some rudimentary language localization.

## **Open String**

eXpress Connect will recognize this string as a session establishment request.

#### **Close String**

eXpress Connect will recognize this string as a session termination request.

## **Session Opened String**

eXpress Connect will return this string to the application to indicate that a session open has occurred.

## **Session Closed String**

eXpress Connect will return this string to the application to indicate that a session termination has occurred.

## **Enter Session String**

eXpress Connect will return this string to the application to indicate that a session establishment request is needed.

## **Invalid Destination String**

eXpress Connect will return this string to the application to indicate that a session establishment request was made with an invalid open idEdit Open Id.

## **Output Interrupt String**

eXpress Connect will return this string to the application to indicate that a "message wait" or "output interrupt" request has been honored.

## **Open in Progress String**

eXpress Connect will return this string to the application to indicate that a wait condition exists while an attempt is being made to establish a session.

#### **Defaults**

Click this button to restore all string values to their original defaults.

#### **OK**

Click this button to accept changes made and close the window.

## **Cancel**

Click this button to discard any changes made and close the window.

## <span id="page-8-0"></span>**Edit Virtual Destination**

This screen is used to define a potential host and its connection type. At this time TP0 through an HLC or TP0 through a DCP acting as an IP Router are the only types supported.

#### **Virtual Destination Ids.**

This is the name of the Virtual Destination being configured. It will be used to link to an Open Id. on the eXpress Connect Visual Configuration window.

#### **Destination IP Address**

This is an IP address (commonly in "dotted" notation) of a host. The host can be either a mainframe (e.g., 1100, 2200 or System 80) or a DCP.

If the host is connected via an HLC or a DCP acting as an IP Router, then the address entered should be the address of the host as configured in the host communications software (e.g., SILAS/CPCOMM/CMS1100).

If the host is NOT connected via an HLC or the DCP is NOT acting as an IP Router, then the DCP may be the DCA TS. In this case, the address entered should be the address of the DCP.

When using a Host Gate Server or QPlex Server from KMSYS Worldwide, this is the IP Address of the server – not the host.

## **Edit IP Address**

Click this button to edit the IP address of the destination. Use the context sensitive help provided for further assistance.

## **IP Port Id.**

This is the IP port for your site (normally, 102). For SSL connections through Host Gateway Server (HGS) from KMSYS Worldwide, 3782 is the accepted standard.

#### **Connection Type**

These option radio buttons are used to indicate the type of connection to be used. This setting must match the type of connection associated with the IP Address above.

Note: If you check the **Use Single Point Sign-On** box and are using Kerberos authentication, you must supply the 2200 computer account as the **Target Computer Account**. If not provided or if the account is not valid, NTLM will be used. This target account matches the computer account name created by the AuthCnfgUtil utility on the 2200. Examples: *domain\account* or *account@domain*.

For users of KMSYS Host Gateway Server (HGS), two check boxes are available to enable authentication and/or encryption. For these options to function, comparable options must be set in the HGS configuration program at the Interface level.

## **Use as Default Destination**

When the "TP0 to a DCP as a DCA TS" option button is set, the "Use as default destination" check box will be enabled. If this box is checked, this Virtual Destination will become the default destination when the user issues \$\$OPENs to open ids. that are not configured in eXpress Connect. Checking this box is useful when the user has access to large communication networks where it would be impractical to configure all open ids.

Note: More than one Virtual Destination may have the "Use as default destination" box checked; however, the most recent Virtual Destination configured, with this box checked, will be the Virtual Destination used when the user issues the \$\$OPEN.

## **Using Authentication and Encryption**

When utilizing the KMSYS Host Gateway Server, authentication and encryption may be specified. Authentication validates the connection between the server and the client. If data is to be encrypted, the **Use Authentication** box must be checked.

## **OK**

Click this button to accept changes made and close the window.

## **Cancel**

Click this button to discard any changes made and close the window.

## **Related Topics**

Open Ids. Edit\_Route

## <span id="page-9-0"></span>**Edit Open Id**

This screen is used to define a potential host's connection type. At this time, TP0 through an HLC or TP0 through a DCP acting as an IP Router are the only types supported.

#### **Open Id.**

This required name is used to define a connection, IP Address (see Virtual Destination) and Session Type (TIP, DEMAND, NMS, etc.), to a host. This name is a user-defined name and, as such, may be anything meaningful to the user.

The Open Id. name specified here has *no* required relationship to the "\$\$OPEN *open-id*" required for non communications; however, using the same name as required on the "\$\$OPEN *open-id*" for noncommunications may be the best option when converting users to TCP/IP. Using the same name will allow users to continue using familiar \$\$OPEN statements.

The Open Id. name will be used by selected routes for default session establishment (see, Open Id. Usage ).

Note: Just because a Route is visually connected to an Open Id. on the eXpress Connect Visual Configuration dialog, it does not prevent the user from performing a \$\$OPEN to another Open Id.

#### **Selected CMS Process or Telcon XEU**

This field is used to indicate the remote TSAP of a connection. This control is disabled for Host Gateway Server (HGS) connections since the CMS Process and Telcon XEU names are configured in the HGS server.

eXpress Connect uses the CMS Process or Telcon XEU Name, along with the IP Address (see Virtual Destination), to link to a DEMAND or TIP session (or any other valid termination system).

If the Open Id. connects to a Virtual Destination with a Connect Type of "TP0 to HLC, or through DCP as IP Router", the Selected CMS Process or Telcon XEU is the PROCESS name in the CMS1100 configuration. Typical values are:

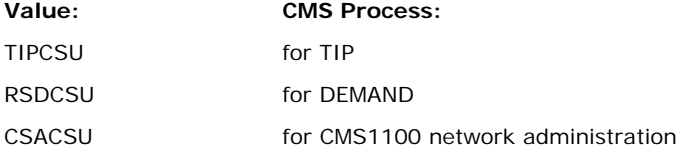

If the Open Id**.** connects to a Virtual Destination with a Connect Type of "TP0 to a DCP as a DCA TS", this is the name of an XEU statement in the Telcon configuration. The XEU statements can indicate a connection to destinations on various hosts and DCPs. The DCP destinations can include DCP/OS, TOMF and System 80, as well as more common ones like TIP and DEMAND.

## **Manage Prcs/XEU**

Click this button to configure CMS Process or Telcon XEU names. This control is disabled for Host Gateway Server (HGS) connections.

## **App. Name**

This is the name of the application to be accessed when the session is to TIPCSU or CSACSU. This name is the name of an APPLICATION statement in the CMS1100 configuration (this field is only valid for PROCESS TIPCSU and CSACSU — it is ignored for other PROCESSes and XEUs).

This control is only visible for routes NOT linked to a virtual destination with the KMSYS Host Gateway Server option selected.

## **HGS Open Id.**

Enter the open id to be referenced in the Host Gateway Server configuration.

This control is only visible for routes linked to a virtual destination with the KMSYS Host Gateway Server option selected.

## **Use SPSO Config**

Click this button to manage Single-Point Sign-On (SPSO) configurations.

## **Manage SPSO…**

Click this button to open the SPSO Authentication Configuration dialog and set the required SPSO Authentication options for your site.

## **Selected Virtual Destination**

Select from the drop-down list box to link this open id to a configured virtual destination. Selecting "<None>" unlinks the open id. from the virtual destination.

## <span id="page-10-0"></span>**Process/XEU Actions**

This group of command buttons may be used to configure a new CMS Process or Telcon XEU name (**Add** button). Two other buttons, **Rename** and **Delete**, may be used to change or drop the name from the "Available" list.

### **Available CMS Processes or Telcon XEUs**

Use the mouse to select from this list and change the Selected CMS Process or Telcon XEU parameter.

#### **Session Type**

The controls in this group are only required if your site is using the Unisys Single-Point Sign-on feature.

#### **TIP**

Select this option if the Open Id will be used to access TIP sessions with the Single-Point Sign-on feature.

## **Application Group Use TIP Session Control**

Check this box if your site has TIP Session Control and you are utilizing the Single-Point Sign-On feature.

#### **Demand**

Select this option if the Open Id will be used to access DEMAND sessions utilizing the Single-Point Sign-on feature.

#### **Other**

Select this option if the Open Id will be used to access other session types utilizing the Single-Point Sign-on feature. Currently, the only other type supported is for a console.

# **Allow TEXTL**

Leave this check box checked unless access is to a SYSTEM 80.

## **Special SITA Gabriel Handling**

Check this box only if you are connecting to a SITA Gabriel host.

#### **Bypass Default HGS Configuration**

Contact KMSYS Worldwide for configuration of this setting.

#### **OK**

Click this button to accept changes made and close the window.

## **Cancel**

Click this button to discard any changes made and close the window.

## **Related Topics**

Edit\_Route

Virtual Destination Ids.

#### **Edit Route**

This dialog is used to define a potential station that will be connected via eXpress Connect.

Note: The changes made to the settings on this dialog are temporary when this dialog is called from the Edit menu of a UTS eXpress Plus screen. When a screen is closed and reopened, the original settings, as configured through the eXpress Connect Visual Configuration dialog, will be used.

#### **Route Name**

**Route Name** is used to link to an open id. on the eXpress Connect Visual Configuration window. One Route must be configured for each station that is to be connected.

#### **Station Name**

Station Name is the name of the station that will be passed to SILAS/CMS1100 for the indicated Route. It will default to the Route name when a new Route is defined. It may be changed as desired. This name will show as a terminal name for demand runs. For TIP access, this name must also appear as an EU-NAME on a PID statement in the CPCOMM/CMS1100 configuration.

#### **Selected Open Id.**

Select from the drop-down list box to link this route to a configured open id. Selecting "<None>" unlinks the route from the open id.

#### <span id="page-11-0"></span>**Gateway Server Generated Station Name**

Check this box if Host Gateway Server (HGS) is being used as a gateway and HGS will generate the station names.

## **Terminal Information**

These three fields describe the physical attributes of the station. The type should be consistent with the type as set in your emulator. If you are use to being configured as UTS40, choose UTS30.

The rows and columns fields are used to define the "screen" associated with this station. The range is 1 to 255 for both values.

## **Auto Open Session**

Check this box to indicate that the session should be automatically opened when this Route is selected by an application.

#### **Aux DIDs**

These are the DIDs (Device Identifiers) of auxiliary devices that are assumed to be connected to this station.

## **Aux TCS DIDs (Hex)**

This group defines the two pseudo-device identifiers (DIDs) used for MAPPER<sup>®</sup> file transfer. The value must be hexadecimal in the range 73 to 7E. These same DIDs must also be configured in MAPPER as the DIDs associated with the TCS (tape cassette) device.

Your communications administrator or MAPPER administrator can tell you which DIDs are configured for your use.

# **OK**

Click this button to accept changes made and close the window.

#### **Cancel**

Click this button to discard any changes made and close the window.

#### **Related Topics**

Virtual Destination Ids.

Open Ids.Edit\_Open\_Id

## **Open Id Usage**

The Open Id. is used to choose the remote host and the type of session (TIP, DEMAND, NMS, etc.) to which a route will be opened. The Open Id. serves two purposes in this configuration:

- 1. The Open Id. acts as a keyword to all routes linked to it. By this mechanism, eXpress Connect knows what destination (host and session type) to open.
- 2. The Open Id. also acts as a default destination. If the "Auto Open" feature is configured for the Route, the session will be automatically opened when the Route is selected by an application. A transmit done on an unopened session ("Auto Open" *not* configured) will have the same effect as having typed "\$\$OPEN *open-id*", where *open-id* is the name in the configuration to which the **Route** is linked.

#### **New Route/Open Id/Virtual Destination Name**

This window is used to assign a new Route Name, Open Id. or Virtual Destination when duplicating a Route, Open Id. or Virtual destination, respectively.

#### **Enter Unique Name**

In this text box, enter any meaningful name; however, the name must be unique. For example, if you are duplicating a route and a route called "ROUTE1" already exists, you must choose a different name.

#### **OK**

Click this button to accept changes made and close the window.

#### **Cancel**

Click this button to discard any changes made and close the window.

## **eXpress Connect UTS Settings**

This dialog is used to switch the location of the eXpress Connect UTS transport settings. The settings may be stored in such a manner as to allow multiple users of a single Windows system to maintain their individual configurations. When individual configurations are to be maintained (the default), the settings

<span id="page-12-0"></span>are placed under <This User> in Application Data. On the other hand, if it is desirable for all users of the system to use the same configuration, an option is available to move those settings to the common location, "All Users". Note: See the %APPDATA% system variable.

Note: "<This User>" will be the user-id used to log on to Windows.

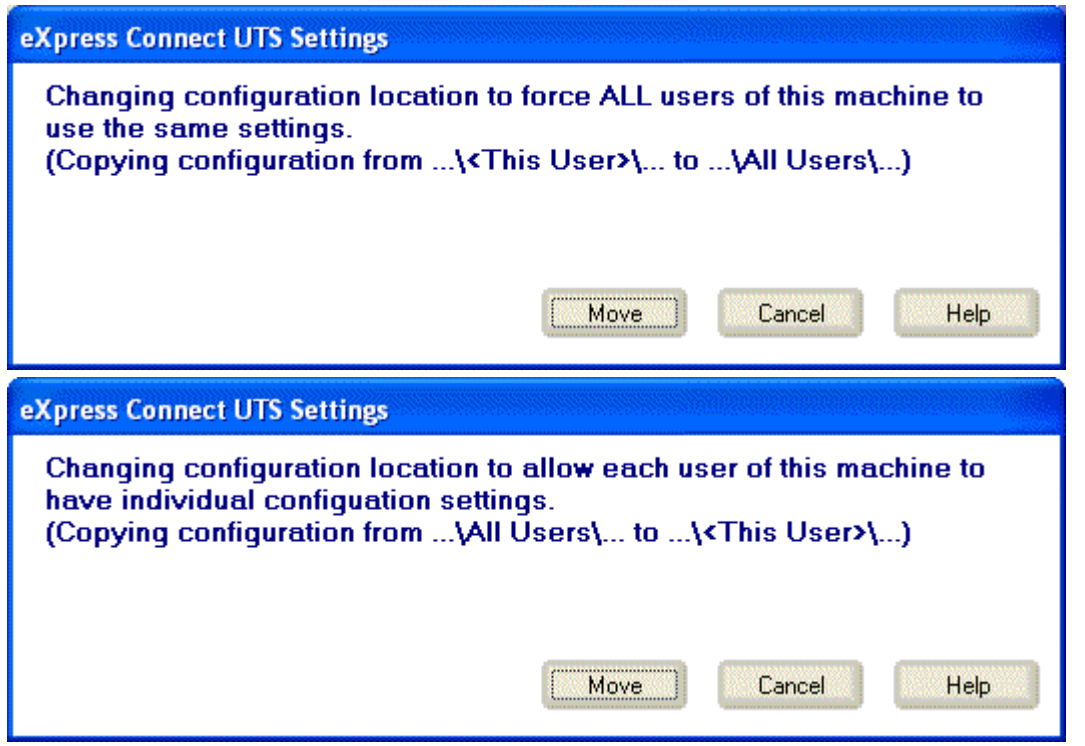

The dialog acts as a toggle between <This User> and All Users; i.e., if your settings are currently stored in <This User>, the message will indicate that they be moved to All Users; if they are in All Users, the move would be to <This User>.

## **Delete Source Settings**

Check this box to delete the settings in there former location. If this box is not checked, the settings will remain in their old location but will NOT be used or updated in any way.

## **Set**

After selecting an option above, click this button to complete the move.

## **Cancel**

Press this button to ignore any selections and return to the previous dialog.

# <span id="page-14-0"></span>**Miscellaneous**

# **Error Handling**

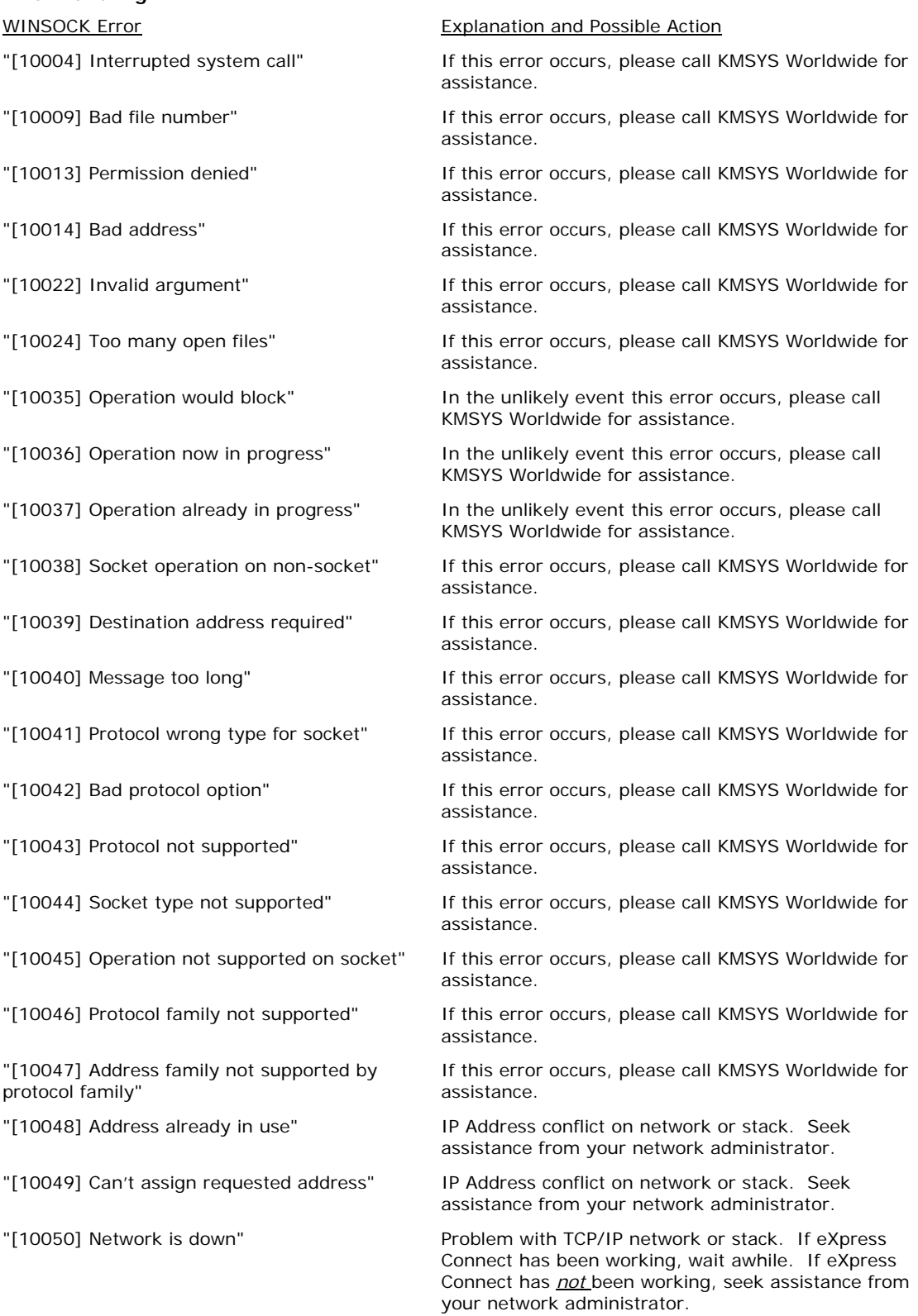

<span id="page-15-0"></span>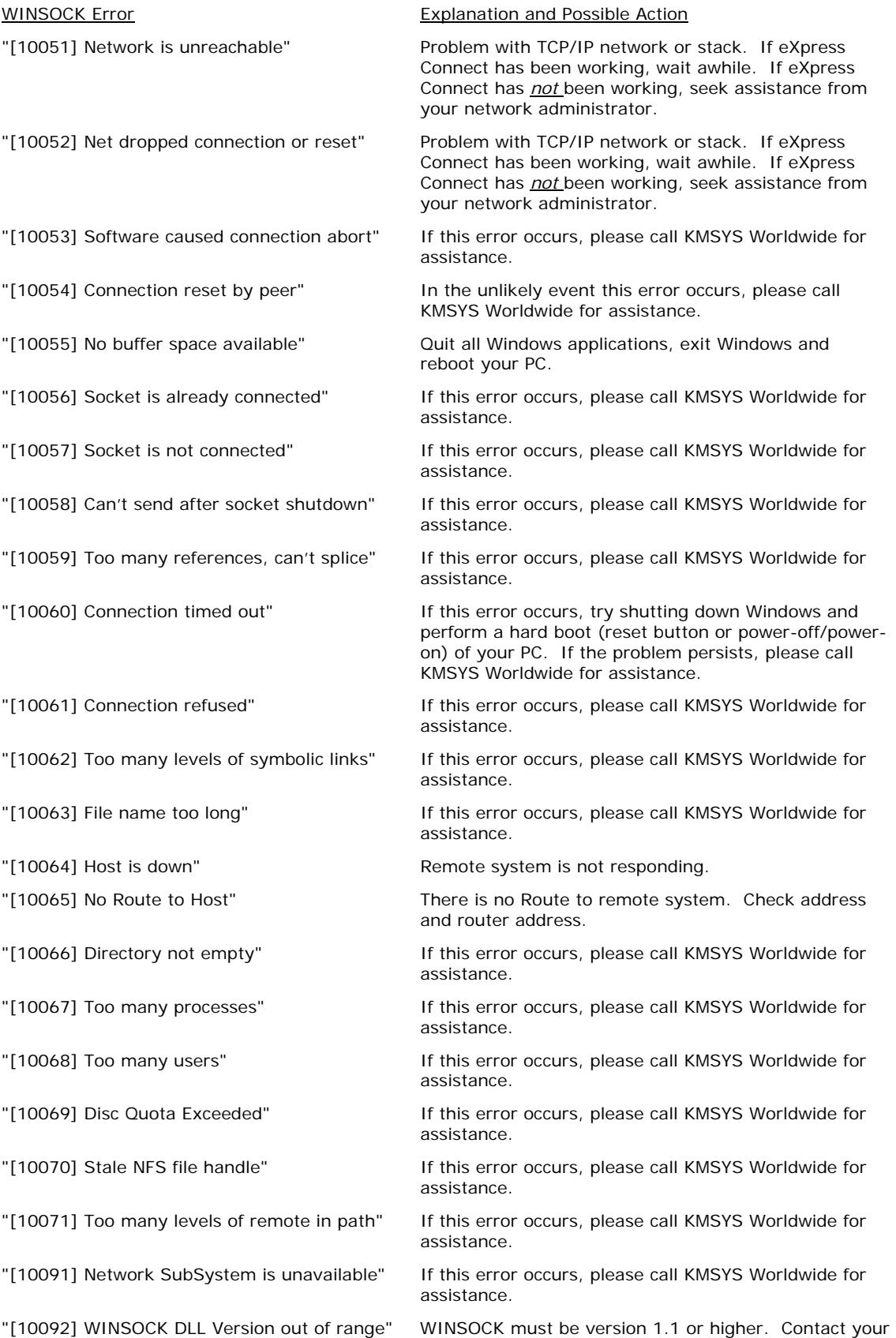

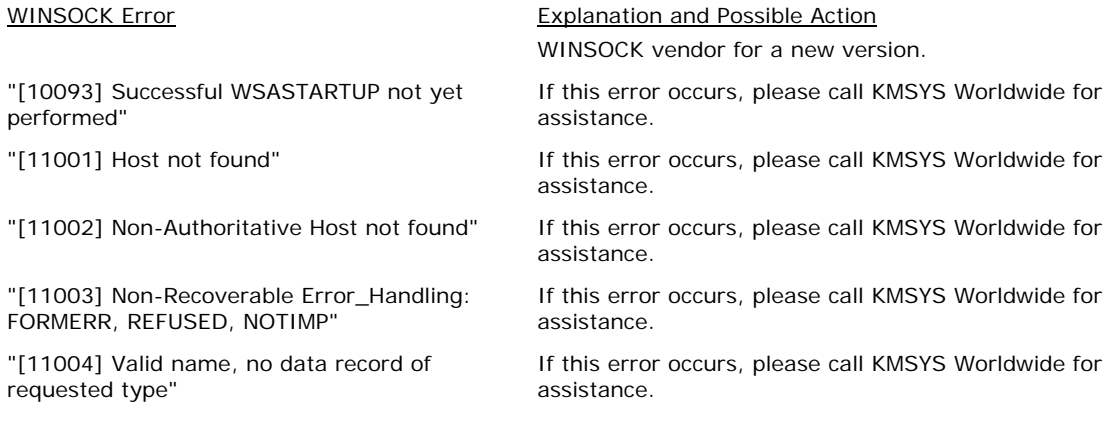

## **Technical Support**

If you are experiencing difficulties configuring eXpress Connect or are experiencing run-time difficulties, please consult the person responsible for maintaining communications at your site for assistance. If difficulties persist, please contact the Technical Support Group at KMSYS Worldwide, Inc. Assistance may be obtained via the Internet at **Support@kmsys.com**, facsimile at (770) 635-6351 or telephone at (770) 635-6363.

# **Index**

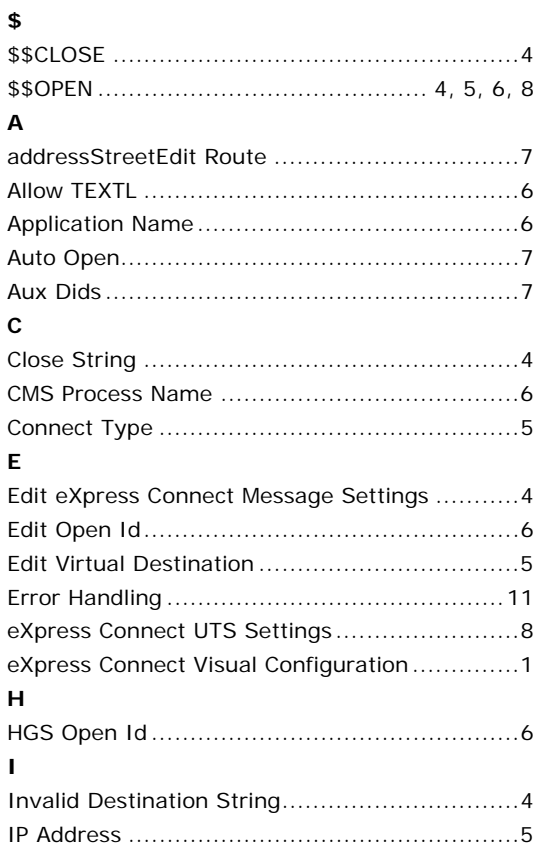

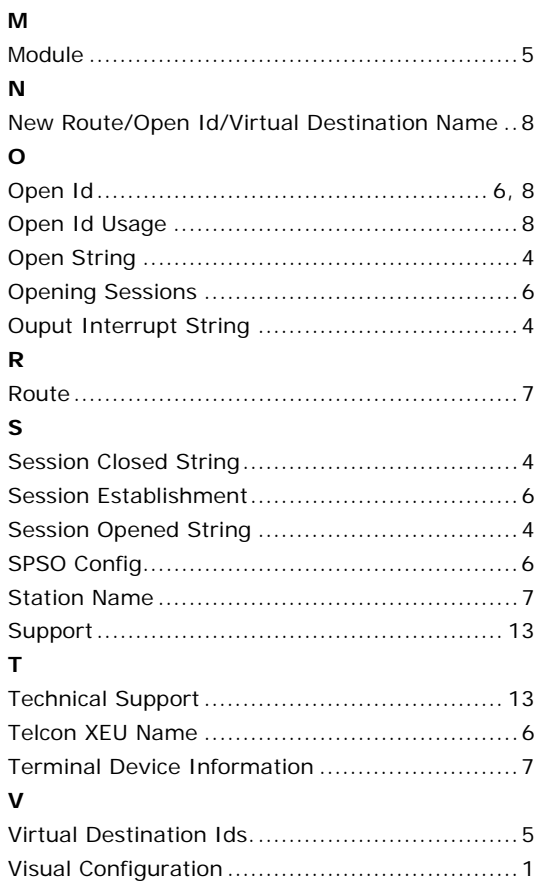